## **7 MODE D'EMPLOI POUR DP C10.CAN**

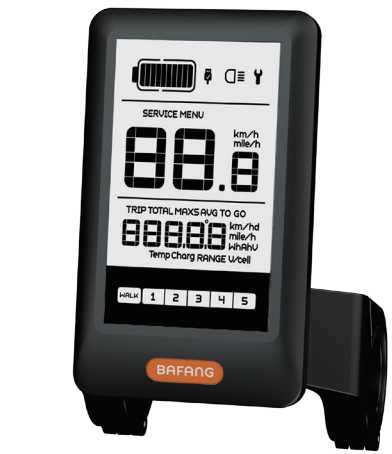

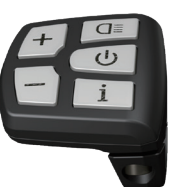

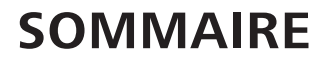

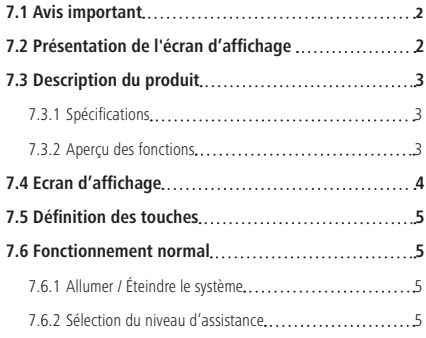

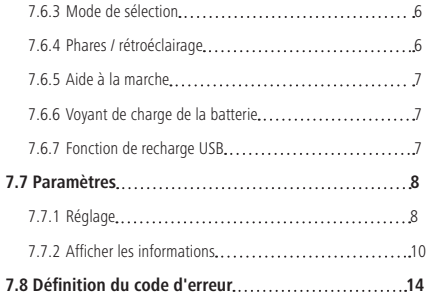

## **7.1 AVIS IMPORTANT**

- Si les informations d'erreur de l'écran d'affichage ne peuvent pas être corrigées conformément aux instructions, veuillez contacter votre revendeur.
- Le produit est conçu pour être étanche. Il est fortement recommandé d'éviter de submerger l'écran sous l'eau.
- Ne nettoyez pas l'écran avec un jet de vapeur, un nettoyeur haute pression ou un tuyau d'eau.
- Veuillez utiliser ce produit avec précaution.
- N'utilisez pas de diluants ou d'autres solvants pour nettoyer l'écran. De telles substances peuvent endommager les surfaces du produit.
- La garantie n'inclus pas l'usure normale, l'utilisation et le vieillissement normal.

## **7.2 PRÉSENTATION DE L'ÉCRAN D'AFFICHAGE**

- Modèle : DP C10.CAN BUS
- Le matériau du boîtier est en PC et en acrylique, et le matériau du bouton est en silicone.

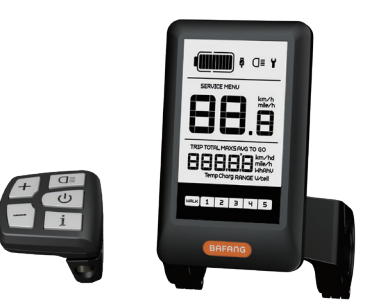

• Le marquage de l'étiquette est le suivant:

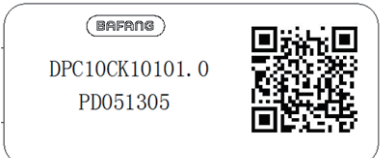

**Remarque :** Veuillez garder l'étiquette ayant le code QR attachée au câble d'affichage. Les informations de l'étiquette sont utilisées pour une éventuelle mise à jour logicielle ultérieure.

## **7.3 DESCRIPTION DU PRODUIT**

### **7.3.1 Spécifications**

- Température de fonctionnement: -20℃~45℃
- Température de stockage: -20℃~50℃
- Étanche: IP65
- Humidité du roulement: 30%-70% RH

### **7.3.2 Aperçu fonctionnel**

- Affichage de la vitesse (y compris la vitesse en temps réel (SPEED), la vitesse maximale (MAXS) et la vitesse moyenne (AVG), commutation entre km et miles.
- Basculement entre km et miles
- Voyant de charge de la batterie
- Remarques concernant les capteurs automatiques du système d'éclairage
- Réglage de la luminosité pour le rétroéclairage
- Indication sur le niveau d'assistance
- Assistance à la marche
- Compteur kilométrique (y compris la distance d'un trajet, la distance totale)
- Affichage de la distance restante (dépend de votre style de conduite)
- Voyant de puissance de sortie du moteur
- Voyant de consommation d'énergie CAL-ORIES (Remarque: si l'écran possède cette fonction)
- Affichage des messages d'erreur
- Réparation
- Fonction de recharge USB

## **7.4 ÉCRAN D'AFFICHAGE**

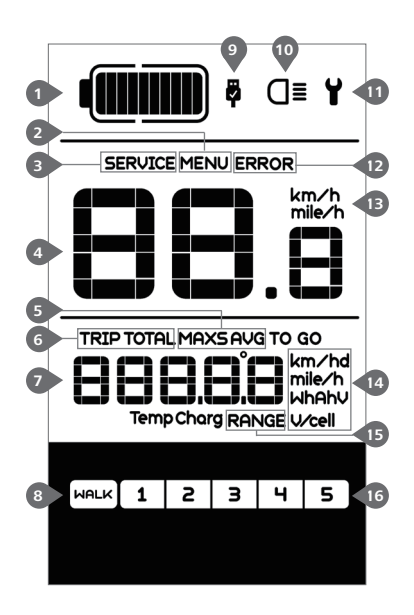

- Affichage de la capacité de la batterie en temps réel.
- Menu.

 Réparation : veuillez consulter la section réparation.

Affichage numérique de la vitesse.

 Mode vitesse, vitesse maximale (MAXS) - Vitesse moyenne (AVG).

- Compteur kilométrique, Kilomètres quotidiens (TRIP) - Kilométrage total (TOTAL).
- Données : affiche les données, qui correspondent au mode actuel.
- Assistance à la marche | MALK |
- Le voyant de charge USB affiche l'icône **d** si un périphérique USB externe est connecté à l'écran d'affichage.
- 10 L'écran affiche ce symbole O. si le phare est allumé.
- **11** Indicateur d'erreur  $\mathbf{Y}$ .
- Indicateur de code d'erreur.
- Unité de vitesse.
- Indicateur d'unité.
- Distance restante (RANGE)
- Niveau d'assistance

# **7.5 DÉFINITION DES TOUCHES**

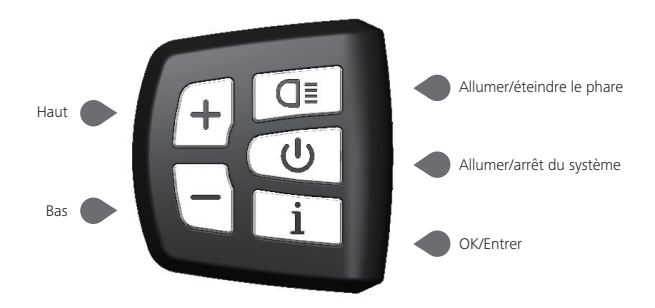

# **7.6 FONCTIONNEMENT NORMAL**

#### **7.6.1 Allumer / arrêt du système**

Appuyez et maintenez (> 2S)  $\bigcirc$  enfoncé sur l'écran pour allumer le système. Appuyez de nouveau sur  $\left(\emptyset\right)$  (> 2S) et maintenez-le enfoncé pour éteindre le système.

Si le « temps d'arrêt automatique » est réglé sur 5 minutes (il peut être réglé avec la fonction « Auto Off » (arrêt auto), voir la section « Auto Off » (Arrêt auto). L'écran s'éteindra automatiquement dans le délai souhaité lorsqu'il n'est pas en fonctionnement.

#### **7.6.2 Sélection des niveaux d'assistance**

Lorsque l'écran est allumé, appuyez pendant (<0,5S) sur le bouton  $\left( \pm \right)$  ou  $\left( - \right)$  pour passer au niveau d'assistance suivant ou précédant. Le niveau le plus bas est 1, le niveau le plus élevé est 5. Lorsque le système est allumé, le niveau d'assistance commence au niveau 1. Il n'y a pas d'assistance au niveau dit « null ».

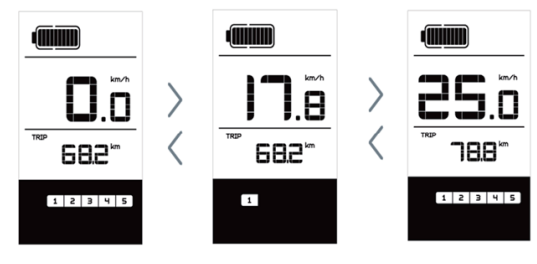

### **7.6.3 Mode de sélection**

Appuyez brièvement  $\langle 0, 5 \rangle$  sur le bouton  $\pm i$  pour voir les différents modes de trajet. Trajet : kilomètres quotidiens (TRIP) - kilomètres totaux (TOTAL) - Vitesse maximale (MAXS) - Vitesse moyenne (AVG) - Distance restante (RANGE) - Puissance de sortie (W) - Consommation d'énergie (C (uniquement avec capteur de couple installé)).

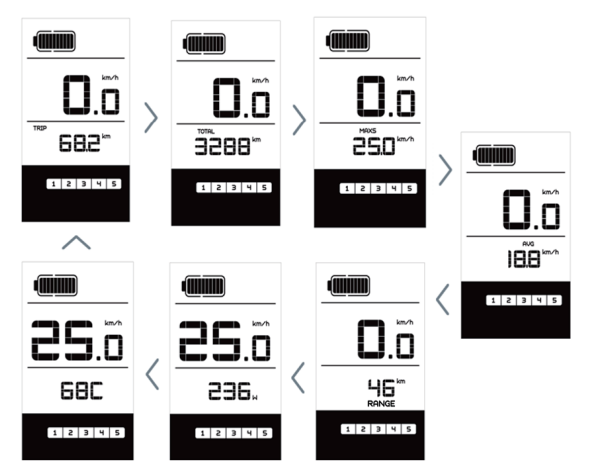

#### **7.6.4 Phares / rétroéclairage**

Maintenez (> 2S) le bouton  $\overline{d}$  enfoncé pour activer le phare et le rétroéclairage.

Maintenez le bouton  $\Box$  enfoncé (> 2S) à nouveau pour éteindre le phare et le rétroéclairage. La luminosité du rétroéclairage peut être réglée dans les paramètres d'affichage « Luminosité ». (Si l'écran / Pedelec est allumé dans un environnement sombre, le rétroéclairage de l'écran / le phare s'allume automatiquement. Si le rétroéclairage de l'écran / le phare a été désactivé mode manuellement, la fonction de capteur automatique est désactivée. Vous ne pouvez allumer la lumière manuellement qu'après la remise sous tension du système.)

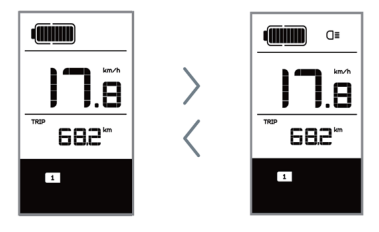

### **7.6.5 Assistance à la marche**

L'assistance à la marche ne peut être activée qu'avec un PEDELEC debout.

Activation : Appuyez brièvement (<0,5 s) sur le bouton  $\Box$  jusqu'au niveau « null ». puis appuyez  $\langle 0, 5 \rangle$  sur le bouton  $\Box$ , le symbole **WALK** s'affichera. Maintenez maintenant le bouton  $\Box$  enfoncé et l'assistance à la marche s'activera. Le symbole | MALK | clignotera et le PEDELEC se déplace d'env. 6 km/h. Après avoir relâché le bouton, le moteur s'arrête automatiquement et repasse au niveau « null » (si aucune option n'est activée dans les 5 secondes). Si aucun signal de vitesse n'est détecté, il affichera 2,5 km / h.

#### **7.6.6 Indicateur de charge de la batterie**

La charge de la batterie est indiquée en dix barres. Chaque barre pleine représente une charge restante de la batterie en pourcentage, si le cadre de l'indicateur clignote, cela signifie qu'il faut charger. (comme indiqué sur la figure ci-dessous) :

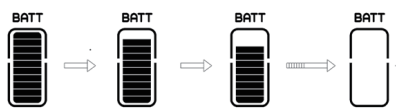

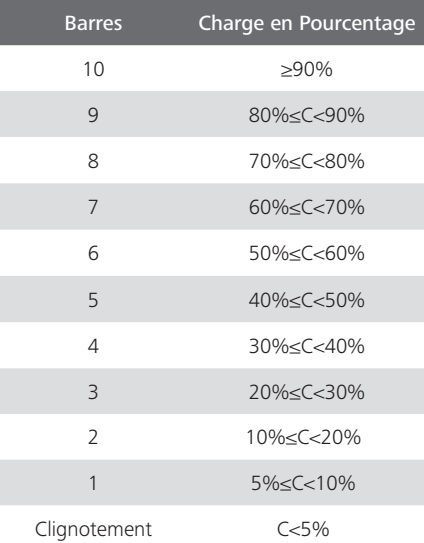

### **7.6.7 Fonction de charge USB**

Si un périphérique USB externe est connecté à l'écran, l'icône **de** apparaît, le périphérique sera chargé. La teńsion de charge maximale est de 5 V et le courant de charge maximal est de 500 mA.

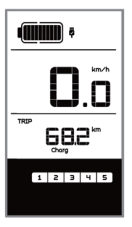

# **7.7 PARAMÈTRES**

Une fois l'écran allumé, appuyez rapidement  $\leq 0.3$  S) sur le bouton  $\left[ \begin{array}{cc} 1 \end{array} \right]$  deux fois pour accéder à l'interface « MENU ». En appuyant sur le bouton  $\leftarrow$  ou  $\leftarrow$  , vous pouvez sélectionner et réinitialiser les options. Appuyez ensuite deux fois sur (<0.3S) le bouton Li pour confirmer l'option sélectionnée et revenir à l'écran principal. Si aucun bouton n'est pressé dans les 10 secondes dans l'interface « MENU », l'affichage retournera automatiquement à l'écran principal et aucune donnée ne sera enregistrée.

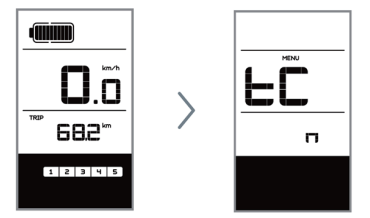

#### **7.7.1 Réglage**

#### **7.7.1.1 Réinitialiser le kilométrage**

Lorsque le système est allumé, appuyez rapidement  $\left( < 0.3 \right.$  S) sur le bouton  $\left[ 1 \right]$  deux fois pour accéder à l'interface « MENU » et « tC » apparaîtra sur l'écran (comme illustré ci-dessous). Maintenant, à l'aide du bouton  $\Box$  ou  $\Box$ , choisissez entre « y » (OUI) ou « n » (NON). Si vous choisissez « y », les kilomètres quotidiens (TRIP), la vitesse maximale (MAX) et la vitesse moyenne (AVG) seront réinitialisées.

Une fois que vous avez choisi la sélection souhaitée, appuyez deux fois sur (<0,3 S) le bouton  $\boxed{\phantom{i}}$  l pour enregistrer et revenir à l'écran principal, ou vous pouvez appuyer une fois sur  $\left( < 0.3 \right)$  le bouton  $\left[ \begin{array}{c} i \\ i \end{array} \right]$  pour enregistrer et passer à l'élément suivant « Sélection de l'unité en km / Miles ».

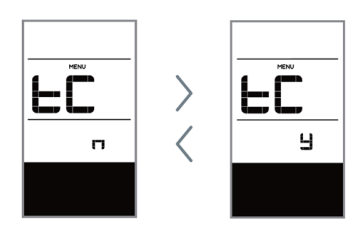

REMARQUE : Si les kilomètres quotidiens accumulés sont de 99999 km, les kilomètres quotidiens seront réinitialisés automatiquement.

#### **7.7.1.2 Sélection de l'unité en km / Miles**

Lorsque le système est allumé, appuyez rapidement  $\langle 0, 3, 5 \rangle$  sur le bouton  $\begin{bmatrix} 1 \\ 1 \end{bmatrix}$  deux fois pour accéder à l'interface « MENU », appuyez plusieurs fois sur le bouton  $\Box$ jusqu'à ce que le « S 7» apparaisse à l'écran (comme illustré ci-dessous). Maintenant, à l'aide du bouton  $\left( +\right)$  ou  $\left( -\right)$ , choisissez entre «km / h» ou «miles / h».

Une fois que vous avez choisi la sélection souhaitée, appuyez deux fois sur (<0,3S) le  $b$ outon  $\overline{1}$  pour enregistrer et revenir à l'écran principal, ou vous pouvez appuyer une fois sur  $\left($ <0,3S) le bouton  $\left[$   $\right]$  pour enregistrer et passer à l'élément suivant « Régler la sensibilité du capteur de luminosité

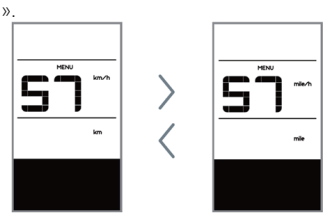

#### **7.7.1.3 Régler la sensibilité du capteur de luminosité**

Lorsque le système est allumé, appuyez rapidement  $\left( < 0, 3 \right)$  sur le bouton  $\boxed{1}$  deux fois pour accéder à l'interface « MENU », appuyez plusieurs fois sur le bouton  $\boxed{\phantom{a}}$ 

**BAFANG** 

jusqu'à ce que « bL0 » apparaisse sur l'écran (comme illustré ci-dessous). Et puis appuyez sur  $\left| \cdot \right|$  pour augmenter ou  $\left| \cdot \right|$  pour réduire (la sensibilité du capteur de 0 à 5). Choisir 0 signifie désactiver la sensibilité du capteur de luminosité.

Une fois que vous avez choisi la sélection souhaitée, appuyez deux fois sur (<0,3S) le bouton  $\boxed{\mathbf{i}}$  pour enregistrer et revenir à l'écran principal, ou vous pouvez appuyer une fois sur  $\left\langle 0.35 \right\rangle$  le bouton  $\left\lfloor 1 \right\rfloor$  pour enregistrer et passer à l'élément suivant « Régler la luminosité de l'écran ».

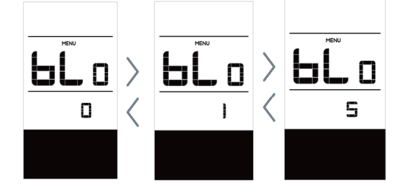

#### **7.7.1.4 Régler la luminosité de l'écran**

Lorsque le système est allumé, appuyez rapidement  $\left( < 0, 3 \right)$  sur le bouton  $\Box$  deux fois pour accéder à l'interface « MENU », appuyez plusieurs fois sur le bouton  $\begin{bmatrix} 1 \end{bmatrix}$ jusqu'à ce que « bL1 » apparaisse sur l'écran (comme illustré ci-dessous). Et puis appuyez sur  $\leftarrow$  pour augmenter ou  $\leftarrow$  pour réduire (luminosité de 1 à 5).

Une fois que vous avez choisi la sélection souhaitée, appuyez deux fois sur (<0,3 S) le bouton  $\boxed{i}$  pour enregistrer et revenir à l'écran principal, ou vous pouvez appuyer une fois sur  $\left\langle 0,3,5\right\rangle$  le bouton  $\left\lfloor 1\right\rfloor$  pour enregistrer et passer à l'élément suivant « Définir l'arrêt automatique».

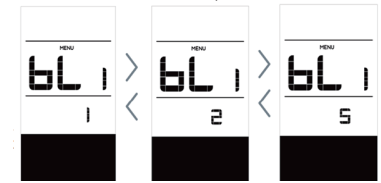

#### **7.7.1.5 Définir l'arrêt automatique**

Lorsque le système est allumé, appuyez rapidement  $\leq 0.3$  S) sur le bouton  $\lfloor i \rfloor$  deux fois pour accéder à l'interface « MENU », appuyez plusieurs fois sur le bouton  $\Box$ jusqu'à ce que « OFF »(Arrêt) apparaisse sur l'écran (comme illustré ci-dessous). Et puis appuyez sur  $\leftarrow$  pour augmenter ou  $\leftarrow$  pour réduire (Arrêt après 1 à 9 minutes).

Une fois que vous avez choisi la sélection désirée, appuyez deux fois sur (<0,3 S) le bouton  $\boxed{\phantom{i}}$  l pour enregistrer et revenir à l'écran principal, ou vous pouvez appuyer une fois sur  $\left\langle 0,3,5\right\rangle$  le bouton  $\left\lfloor 1\right\rfloor$  pour enregistrer et passer à l'élément suivant « Rappel de maintenance » .

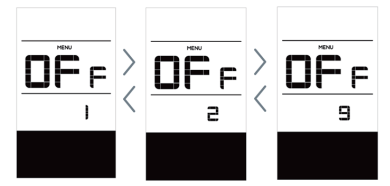

#### **7.7.1.6 Rappel de maintenance**

Lorsque le système est allumé, appuyez rapidement  $\left($ <0.3 S) sur le bouton  $\left[$   $\right]$  deux fois pour accéder à l'interface « MENU », appuyez plusieurs fois sur le bouton  $\boxed{\phantom{a}}$ jusqu'à ce que « nnA » apparaisse sur l'écran (comme illustré ci-dessous). Et puis appuyez sur  $\leftarrow$  ou  $\leftarrow$  pour choisir entre « 0 » ou « 1 ». Choisir 0 signifie désactiver la notification.

Une fois que vous avez choisi la sélection souhaitée, appuyez deux fois sur (<0,3S) le bouton  $\overline{\mathbf{i}}$  pour enregistrer et revenir à l'écran principal.

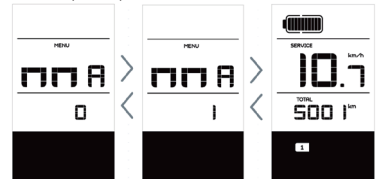

BAFANG BF-UM-C-DP C10-FR November 2019

Remarque : si la fonction « Rappel de maintenance » est activée, tous les 5000 km (un kilométrage de plus de 5000 km) l'indicateur « **SERVICE** » s'affiche à chaque mise en marche.

### **7.7.2 Afficher les informations**

Toutes les données de cet élément ne peuvent pas être modifiées et peuvent uniquement être visualisées.

#### **7.7.2.1 Dimension de la roue**

Lorsque le système est allumé, appuyez rapidement  $\langle 0, 3, 5 \rangle$  sur le bouton  $\Box$  deux fois pour accéder à l'interface « MENU », appuyez plusieurs fois sur le bouton  $\begin{bmatrix} i \\ i \end{bmatrix}$ jusqu'à ce que « LUd » apparaisse sur l'écran (comme illustré ci-dessous).

Une fois que vous avez visualisé les informations souhaitées, appuyez deux fois sur le bouton  $\left( < 0, 3 \right)$  i pour enregistrer et revenir à l'écran principal, ou vous pouvez appuyer une fois sur le bouton  $\left($ <0,3 S)  $\left[$  i pour accéder à l'élément suivant « Limite de vitesse».

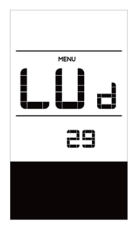

#### **7.7.2.2 Limite de vitesse**

Lorsque le système est allumé, appuyez rapidement  $\left( < 0, 3 \right)$  sur le bouton  $\Box$  deux fois pour accéder à l'interface « MENU », appuyez plusieurs fois sur le bouton  $\boxed{\phantom{a}}$ jusqu'à ce que « SPL » apparaisse à l'écran (comme illustré ci-dessous).

Une fois que vous avez visualisé les informations souhaitées, appuyez deux fois sur (<0,3 S) le bouton  $\boxed{i}$  | pour enregistrer et revenir à l'écran principal, ou vous pouvez appuyer une fois sur  $\left\langle 0,3,5\right\rangle$  le bouton  $\left\lfloor 1\right\rfloor$  pour accéder à l'élément suivant « Informations sur le contrôleur ».

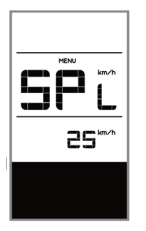

#### **7.7.2.3 Informations sur le contrôleur**

Lorsque le système est allumé, appuyez rapidement  $\leq 0.3$ S) sur le bouton  $\lfloor i \rfloor$  deux fois pour accéder à l'interface « MENU », appuyez plusieurs fois sur le bouton  $\begin{bmatrix} 1 \end{bmatrix}$ jusqu'à ce que « CHc (Controller Hardware check) » apparaisse sur l'écran (comme illustré ci-dessous).

Une fois que vous avez visualisé les informations souhaitées, appuyez deux fois sur (<0,3 S) le bouton  $\begin{bmatrix} i \\ i \end{bmatrix}$  pour enregistrer et revenir à l'écran principal, ou vous pouvez appuyer une fois sur  $\left( < 0.3 \right)$  le bouton  $\left[ 1 \right]$  pour accéder à l'élément suivant « Informations sur le logiciel du contrôleur ».

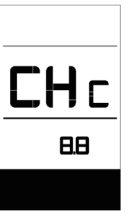

#### **7.7.2.4 Informations sur le logiciel du contrôleur**

Lorsque le système est allumé, appuyez rapidement  $\left( < 0,35 \right)$  sur le bouton  $\boxed{\mathbf{i}}$ deux fois pour accéder à l'interface « MENU », appuyez plusieurs fois sur le

 $b$ outon  $i$  jusqu'à ce que le bouton « CSc (Controller Software check) » apparaît sur l'écran(comme illustré ci-dessous).

Une fois que vous avez visualisé les informations souhaitées, appuyez deux fois sur le bouton  $\left( < 0.3 \right)$  i loour enregistrer et revenir à l'écran principal, ou vous pouvez appuyer une fois sur le bouton  $\left( < 0, 3 \right)$   $\begin{bmatrix} 1 \end{bmatrix}$ pour accéder à l'élément suivant « Afficher les informations sur le matériel».

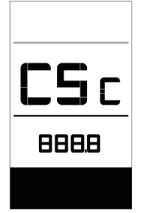

#### **7.7.2.5 Afficher les informations sur le matériel**

Lorsque le système est allumé, appuyez rapidement sur  $\left( < 0.35 \right)$  le bouton  $\left[ 1 \right]$  deux fois pour accéder à l'interface « MENU », appuyez plusieurs fois sur le bouton  $\Box$ jusqu'à ce que « dHc (Display Hardware check) » apparaisse sur l'écran (comme illustré ci-dessous).

Une fois que vous avez visualisé les informations souhaitées, appuyez deux fois sur le bouton  $\left( < 0.3 \right)$  i pour enregistrer et revenir à l'écran principal, ou vous pouvez appuyer une fois sur le bouton  $\leq 0.3$  S)  $\left\lfloor \frac{1}{2} \right\rfloor$ pour accéder à l'élément suivant « Afficher les informations du logiciel».

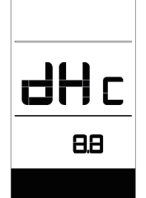

#### **7.7.2.6 Afficher les informations sur le logiciel**

Lorsque le système est allumé, appuyez rapidement sur  $\left($ <0.3S) le bouton  $\left[$   $\right]$  deux fois pour accéder à l'interface « MENU », appuyez plusieurs fois sur le bouton  $\boxed{\phantom{a}}$ jusqu'à ce que « dSc (Display Software check) » apparaisse sur l'écran (comme illustré ci-dessous).

Une fois que vous avez visualisé les informations souhaitées, appuyez deux fois sur  $\left($ <0,3 S) le bouton i pour enregistrer et revenir à l'écran principal, ou vous pouvez appuyer une fois sur  $\left(\langle 0, 3, 5 \rangle\right)$  le bouton  $\left\lfloor 1 \right\rfloor$ pour passer à l'élément suivant « Info sur le BMS ».

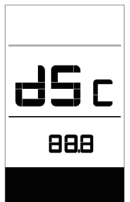

#### **7.7.2.7 Info sur le BMS**

Lorsque le système est allumé, appuyez rapidement  $\langle 0.35 \rangle$  sur le bouton  $\begin{bmatrix} 1 \\ 1 \end{bmatrix}$  deux fois pour accéder à l'interface « MENU », appuyez plusieurs fois sur le bouton  $\boxed{\phantom{a}}$ jusqu'à ce que « bHc (BMS Hardware check) » apparaisse sur l'écran (comme illustré ci-dessous).

Une fois que vous avez visualisé les informations souhaitées, appuyez deux fois sur  $\leq 0.3$ S) le bouton  $\Box$  pour enregistrer et revenir à l'écran principal, ou vous pouvez appuyer une fois sur  $\langle 0.35 \rangle$  le bouton  $\Box$ pour passer à l'élément suivant « Info sur le logiciel du BMS ».

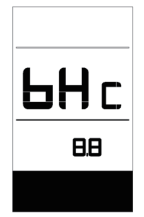

#### **7.7.2.8 Info sur le logiciel du BMS**

Lorsque le système est allumé, appuyez rapidement sur  $\langle$ <0,3S) le bouton  $\begin{bmatrix} i \\ i \end{bmatrix}$  deux fois pour accéder à l'interface « MENU », appuyez plusieurs fois sur le bouton  $\Box$ jusqu'à ce que « dSc (Display Software check) » apparaisse sur l'écran (comme illustré ci-dessous).

Une fois que vous avez visualisé les informations souhaitées, appuyez deux fois sur (<0,3 S) le bouton  $\boxed{i}$  | pour enregistrer et revenir à l'écran principal, ou vous pouvez appuyer une fois sur  $\left\langle 0,3,5\right\rangle$  le bouton  $\left\lfloor 1\right\rfloor$  pour accéder à l'élément suivant « Informations sur le capteur».

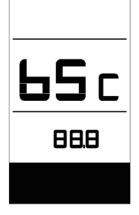

#### **7.7.2.9 Informations sur le capteur**

Lorsque le système est allumé, appuyez rapidement  $\left( < 0.35 \right)$  sur le bouton  $\left[ 1 \right]$  deux fois pour accéder à l'interface « MENU », appuyez plusieurs fois sur le bouton  $\Box$ jusqu'à ce que « SHc (Sensor Hardware check) » apparaisse sur l'écran (comme illustré ci-dessous).

Une fois que vous avez visualisé les informations souhaitées, appuyez deux fois sur (<0,3 S) le bouton  $\boxed{i}$  | pour enregistrer et revenir à l'écran principal, ou vous pouvez appuyer une fois sur  $\left\langle 0,3,5\right\rangle$  le bouton  $\left\lfloor 1\right\rceil$  pour accéder à l'élément suivant « Informations sur le logiciel du capteur».

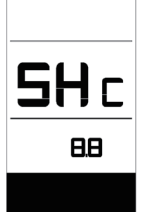

REMARQUE : ces informations ne sont pas affichées s'il n'y a pas de capteur de couple dans le système de transmission.

#### **7.7.2.10 Informations sur le logiciel du capteur**

Lorsque le système est allumé, appuyez rapidement  $\langle 0.35 \rangle$  sur le bouton  $\begin{bmatrix} i \\ i \end{bmatrix}$  deux fois pour accéder à l'interface « MENU », appuyez plusieurs fois sur le bouton  $\Box$ jusqu'à ce que « SSc (Sensor Software check) » apparaisse sur l'écran (comme illustré ci-dessous).

Une fois que vous avez visualisé les informations souhaitées, appuyez deux fois sur  $\leq 0.3$ S) le bouton  $\left[ i \right]$  pour enregistrer et revenir à l'écran principal, ou vous pouvez appuyer une fois sur  $\leq 0.3$ S) le bouton  $\lfloor i \rfloor$ pour passer à l'élément suivant « Informations sur la batterie».

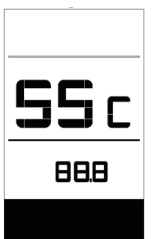

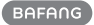

REMARQUE: ces informations ne sont pas affichées s'il n'y a pas de capteur de couple dans le système de transmission.

#### **7.7.2.11 Informations sur la batterie**

Lorsque le système est allumé, appuyez rapidement (<0,3 S) sur le bouton  $\begin{bmatrix} i \\ i \end{bmatrix}$  deux fois pour accéder à l'interface « MENU », appuyez plusieurs fois sur le bouton  $\Box$ jusqu'à ce que « b01 » apparaisse sur l'écran (comme illustré ci-dessous). Vous pouvez appuyer brièvement sur  $\boxed{i}$  (0,3 s) pour afficher toutes les informations de la batterie.

Une fois que vous avez visualisé les informations souhaitées, appuyez deux fois sur (<0,3 S) le bouton  $\boxed{\text{i}}$  pour enregistrer et revenir à l'écran principal, ou vous pouvez appuyer une fois sur  $\left\langle 0,3,5\right\rangle$  le bouton  $\boxed{\phantom{0}}$  pour passer à l'élément suivant « Message de code d'erreur ».

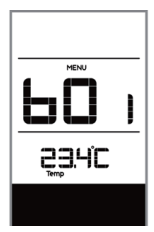

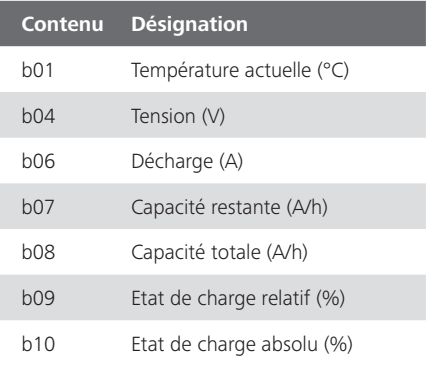

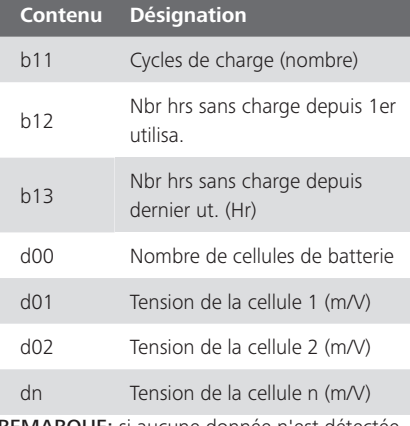

REMARQUE: si aucune donnée n'est détectée, « -- » s'affiche.

#### **7.7.2.12 Message de code d'erreur**

Lorsque le système est allumé, appuyez rapidement  $\leq 0.3$  S) sur le bouton  $\lfloor i \rfloor$  deux fois pour accéder à l'interface « MENU », appuyez plusieurs fois sur le bouton  $\Box$ jusqu'à ce que « E00 » apparaisse à l'écran (comme illustré ci-dessous). Vous pouvez

brièvement appuyez sur  $(0.3 \text{ s})$  i pour afficher les dix derniers codes d'erreur « EO0 » à « EO9 ». Le code d'erreur « 00 » signifie qu'il n'y a pas d'erreur.

Une fois que vous avez visualisé les informations souhaitées, appuyez deux fois sur  $\left($  <0,3S) le bouton i pour enregistrer et revenir à l'écran principal.

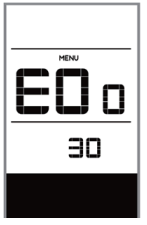

## **7.8 DÉFINITION DES CODES D'ER-REUR**

L'écran peut afficher les erreurs du Pedelec. Si une erreur est détectée, l'icône de clé apparaît sur l'écran et l'un des codes d'erreur suivants s'affiche.

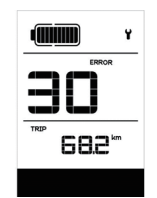

Remarque : Veuillez lire attentivement la description du code d'erreur. Si vous voyez le code d'erreur, redémarrez d'abord le système. Si le problème n'est pas résolu, veuillez contacter votre revendeur.

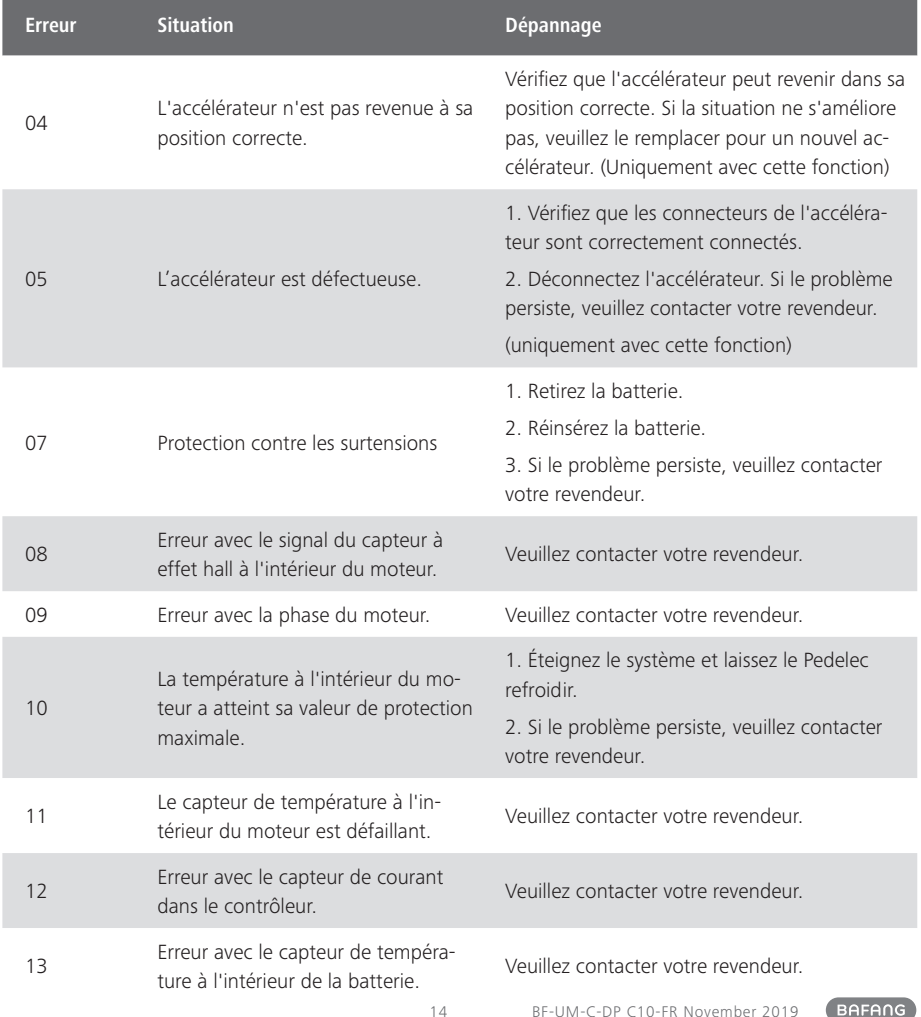

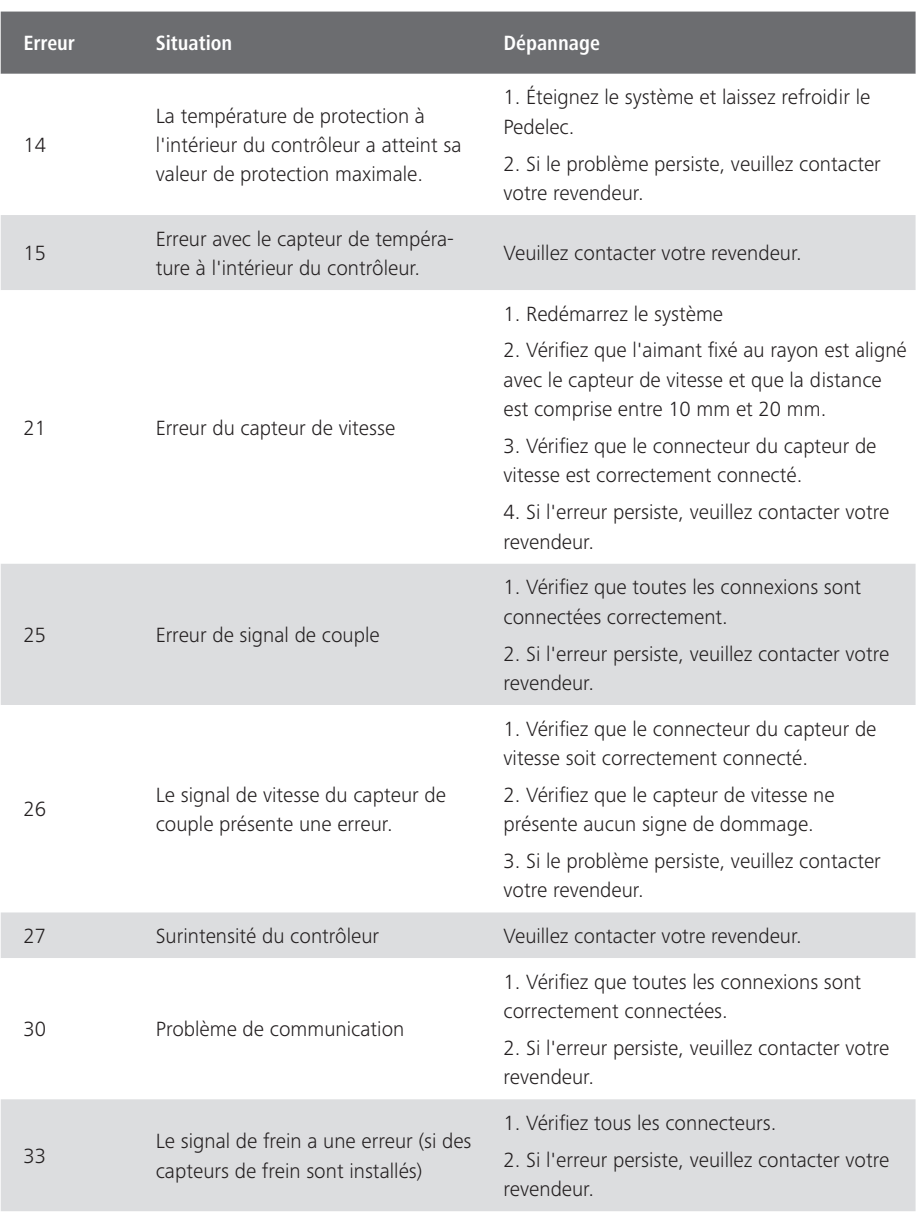

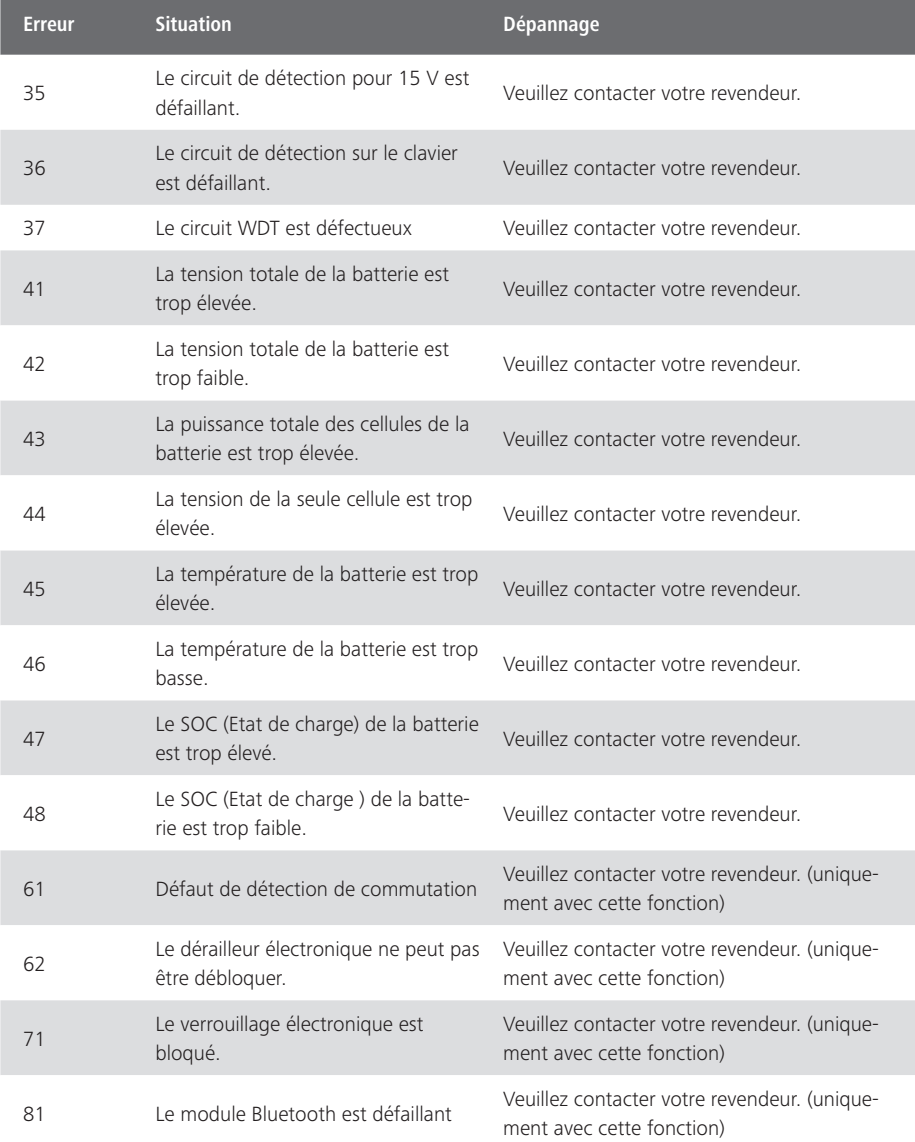